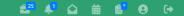

## **REPORTING IN HELIX**

There are several ways of producing reports in Helix:-

• From the 'Quick Jump List' in the Client Module

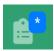

'Reports and Multiple Actions' in the Client Module

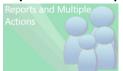

Web Reports Module

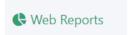

• 'Reporting' in the Training Module

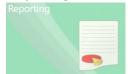

• In the **Dashboard** - this will be covered in a separate document.

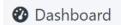

## **Quick Jump List Reports**

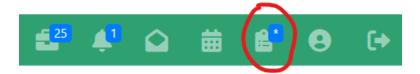

**The Quick Jump List** is a quick way to find relevant clients, perform actions (such as adding an Activity) for multiple clients at once, communicating with a group of clients, or producing several useful Reports for a group of clients.

It is a good idea to add your Caseload to your Quick Jump List, you can do this by:-

Going to the Client Module by clicking on the button in the left-side menu

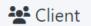

You should see your caseload clients listed, like this:-

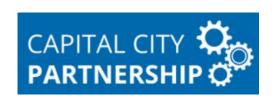

#### Client

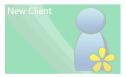

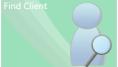

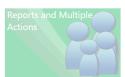

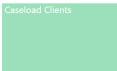

#### Clients Associated with your Caseload

| Client Ref | Forename | Surname    | Status  |
|------------|----------|------------|---------|
| Ben90504   | Mr       | Benn       |         |
| Cat87079   | Tom      | Cat        |         |
| Cay87080   | Hungrie  | Cayote     |         |
| Daw62870   | Daisy    | Dawg       | Stage 2 |
| Dis87098   | Goofy    | Disney     |         |
| Dog90447   | Auggie   | Doggie     |         |
| Doo87085   | Scrappy  | Doo        |         |
| Duc63218   | Daffy    | Duck       | Stage 2 |
| Fli90451   | Betty    | Flintstone |         |

Click on the 'Add to Quick Jump List' button at the bottom of the list.

## Add To Quick Jump List

**NB** If you have used this feature before for a different set of clients make sure you clear your Quick Jump List before doing this.

**NB** If any of your Caseload Clients don't appear in the list, you'll need to add yourself as their Caseload first (go to Clients/Find Client then find the relevant client and select 'Details/Details' and scroll down to Caseloads, then click on Add to add yourself. If you don't have access to the Client or are not listed in the Caseload pop-up, please get in touch with Gordon or Chris at CCP.

• Then open your Quick Jump List by clicking on the icon in the top bar.

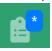

It should look like this:-

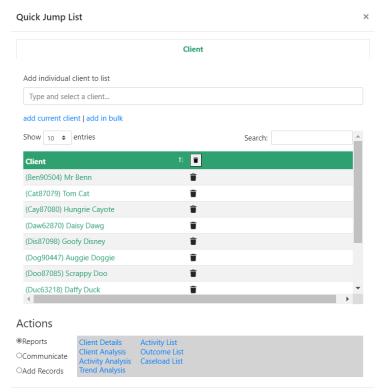

At the bottom of the Quick Jump List, under 'Reports', there are a selection of reports you can run based on the Clients you've added. These are:-

## Actions

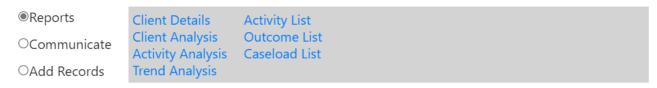

Selecting any of these Reports will create a web report which you can view in your browser.

Most of these can be downloaded in Excel, PDF or Word format.

**NB** it is most secure to keep your data within the Helix system.

**NB** See the 'Glossary of Helix Reports' document for more details regarding these reports.

## **Reports and Multiple Actions – Client Module**

You can use this section to produce tailored Client reports with advanced settings and filters.

## **Instructions**

Select the Client Module

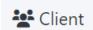

• Then click on

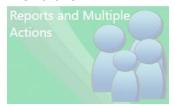

 Your Screen will look like this:-Multiple Client Actions
Run actions against multiple clients

> **Criteria Information** Loaded Criteria: None Load Save Save As... Clear Delete Click to check for matches Client Programmes Activities Profile Items Training Wizards Attendance Portal Action Plan Job Preferences Registration Date Between and Site Scope ☑ Include shared clients Caseloads O Must be main Must be active O Must not be active Any Any

You will see various tabs where you can specify precisely what criteria you want for your report.

Filling in details for any of the fields provided will help you hone in on the specific Clients, Dates, Programmes, Activities etc that you want in your report.

When you change your Criteria you can immediately check how this has affected the number of Client matches by clicking on:-

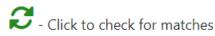

For example, if you enter your name in the Caseloads field in the General tab, then click on 'Click to check for matches' you will see a count of matching Client records, like this:-

## Multiple Client Actions Run actions against multiple clients **Criteria Information** Loaded Criteria: None Found 23 matches of 46,308 total. View matches General\* Client Programmes Activities Profile Items Wizards Atte Registration Date Between: and Site Scope Caseloads \* Gordon Kilgour - AMUFT

You can then click on 'View Matches' so review the list of matching Clients:-

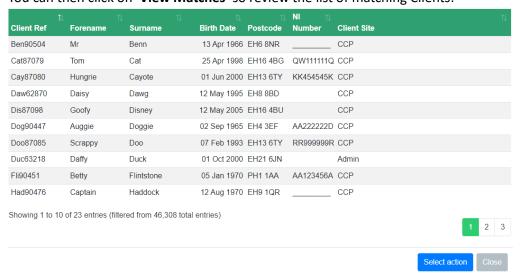

You will notice that any Tab where you've entered criteria will have an Asterix against its name, like this:-

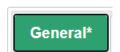

You can clear all Criteria you've entered using:-

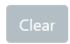

#### Saving your Criteria

If there is a set of criteria you want to re-use at a later date, you can save and re-use them at any time. For this example, I've set:-

- the Caseload to myself in the General Tab (you can add multiple Caseloads).
- the Programme to 'ACME Made up for Training' in the Programme tab (you can add multiple Programmes)
- Activities to contain multiple 'Job Start' values, like this:-

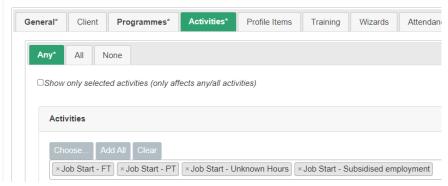

Click on

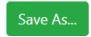

And enter an appropriate name.

In this example I've used 'MyClients AcmeMadeUp JobStart' to reflect the criteria entered above, but use whatever makes sense to you.

Once your Criteria are saved (or Loaded from a previous save), the Criteria name will be visible:-

Loaded Criteria: MyClients AcmeMadeUp JobStart

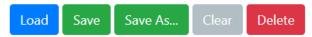

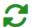

Found 2 matches of 46,311 total. View matches

- If you think your saved criteria are not quite right, Load them, make changes to the Criteria and then click on Save. **NB** This will overwrite your previous save, use 'Save As...' to create a new Criteria Name.
- The 'Clear' button will clear the current Criteria.
- The 'Delete' button will permanently delete the Loaded Criteria (in this example it would delete 'MyClients\_AcmeMadeUp\_JobStart'.

#### **Creating Your Report**

When your criteria are set as you'd like, click on 'View Matches', which will bring up the Matches window (as above), then click on:-

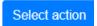

This will bring up the 'Select action' window:-

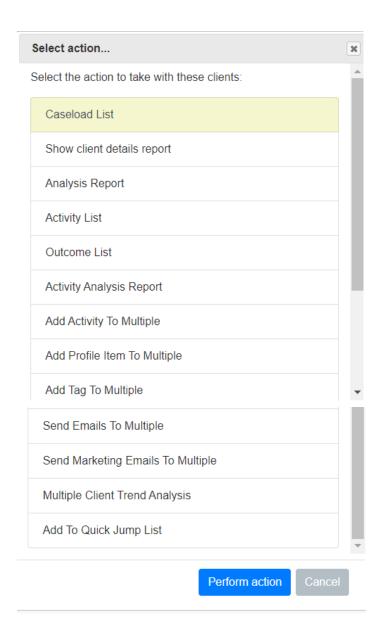

Click on the desired report (or action) then click the 'Perform Action' button.

**NB** This includes all of the same reports as you can generate from the **Quick Jump List**, but some of the names are very slightly different and the 'Add Records' and 'Communicate' actions are all included in the same list. **NB** You can also add matching clients to your Quick Jump List using the bottom action on the list.

## **Web Reports Module**

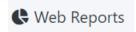

The Web Reports module provides complex, customisable reports which mostly take the form of Excel-style Pivot Table reports but in the web browser.

**NB** Many of these reports require Criteria in order to run. These criteria must be created and saved in Client/Reports and Multiple Actions before you can run the report.

**NB** There is a fairly large list of web reports (you may not see all of those listed below) and many don't have particularly meaningful names. Please refer to the 'Glossary of Helix Reports' document for more information.

The main Web Reports window looks like this:-

#### **Web Reports**

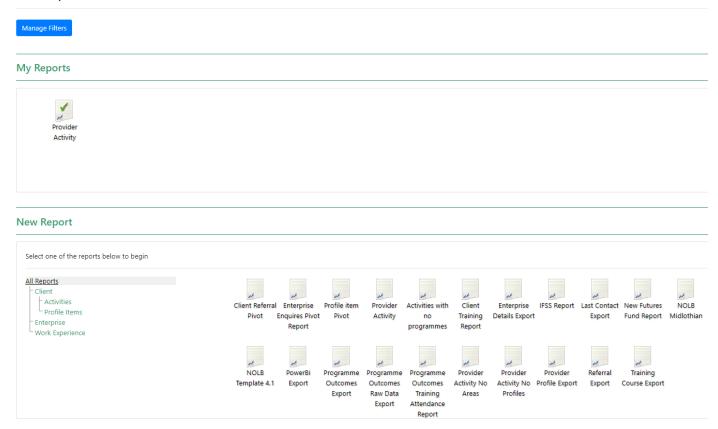

To run a report either select it from the 'New Report' area, or rerun a previously generated report from the 'My Reports' section.

**NB** Reports that are re-generated from your My Reports list will have the same criteria, such as dates, as when you first ran it. If you wish to run the same report with new criteria, generate it again from the 'New Report' area.

## **Example Report**

I've used the 'Provider Activity' report as an example. This report requires 'Client Criteria' to run. You can also enter a date range as a filter but this is not mandatory.

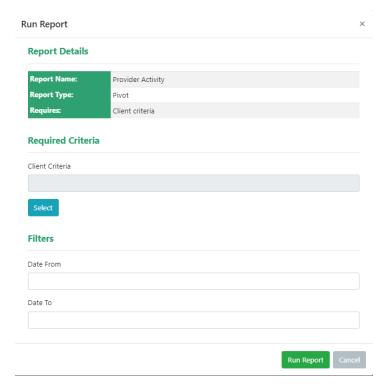

Click on 'Select' under 'Required Criteria' to select your (pre-saved) Criteria.

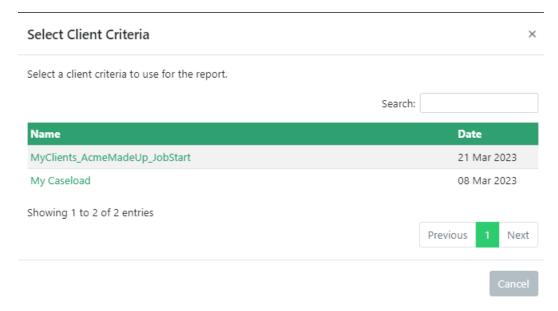

For the example, I've selected 'My Caseload' (saved Criteria that just has my name under Caseloads in the General tab of 'Clients/Reports and Multiple Actions') and entered a date range:-

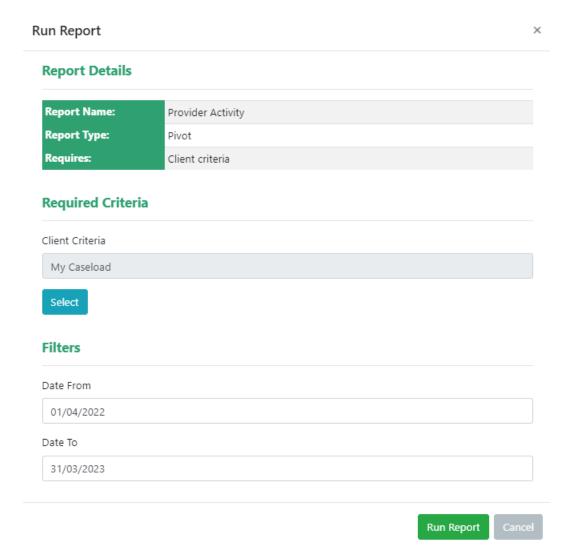

This is an example of how the report looks by default but it can be edited to make it more meaningful.

The Field Names along the top can be dragged and dropped into the report.

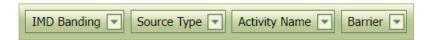

For example, here I am dragging Activity Name to the right of Programme Name, until the two arrows appear,

# **Provider Activity**

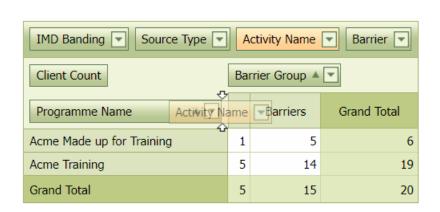

then dragging Barrier to the right of Barrier Group. This results in the following report:-

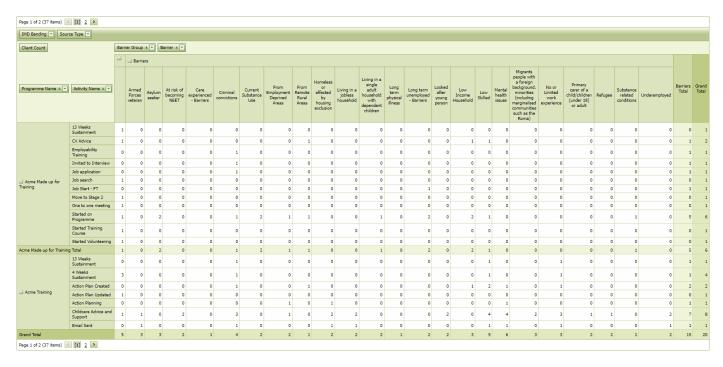

You can remove a field from the report by right-clicking on it and selecting 'Hide this Field':-

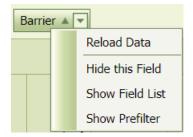

You can also **add any other available Field** to the report by selecting 'Show Field List' from the menu above. This will bring up a list of all available fields, which can be dragged and dropped into the report, as above.

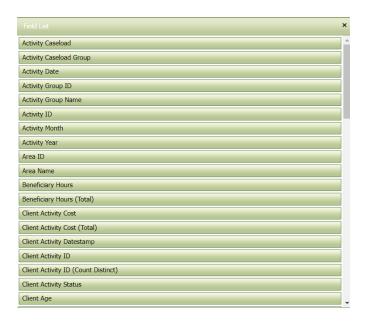

#### Viewing and Exporting your Report

Once you're happy with the way your report looks, you can either view the data within the web browser, or export in a variety of formats.

**NB** The most secure option is to view your data within Helix, where it is protected behind a firewall.

### Toolbox

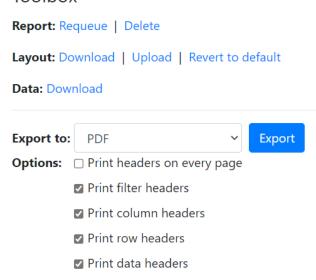

#### Report

- o **Requeue** will regenerate the report using the same criteria originally entered.
- Delete will delete the report from your 'My Reports' area.

#### Layout

- o **Download** will download the report layout with no data.
- o **Upload** here you can upload your own layout content.
- Revert to default this will remove any changes you've made to the report layout and revert to the
  default report.

#### Data

- **Download** this downloads the raw data behind the report, without the layout.
- Export to options are:
  - o PDF Portable Document Format
  - Excel Excel spreadsheet
  - o MHT A web archive format, which includes text, images, audio etc.

- o RTF Rich Text Format: text with formatting
- Text Plain Text: text with no formatting
- o HTML HyperText Markup Language: Web format

## **Training Module Reports**

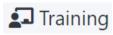

In this section you can produce reports on Training Courses you've run, including details like enrolment, attendees and completions.

Click on the Training Module in the left-hand menu and select

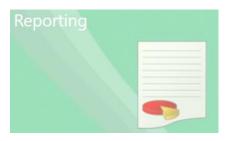

**NB** These reports require Criteria in order to run, which must be pre-saved in a similar way to the Client 'Reports and Multiple Actions' section.

As an Example, I've saved a single Criterion with the Course 'Made Up Boat Building' entered under 'Course' in the 'Courses' tab.

As with the 'Reports and Multiple Actions' section of the Client module, clicking on the blue Refresh button will show the number of matches, but in this case will show the **number of Training Courses** which match the criteria entered.

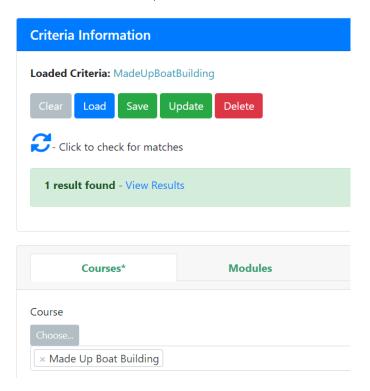

Click on 'View Results' to view the matching Training Courses:-

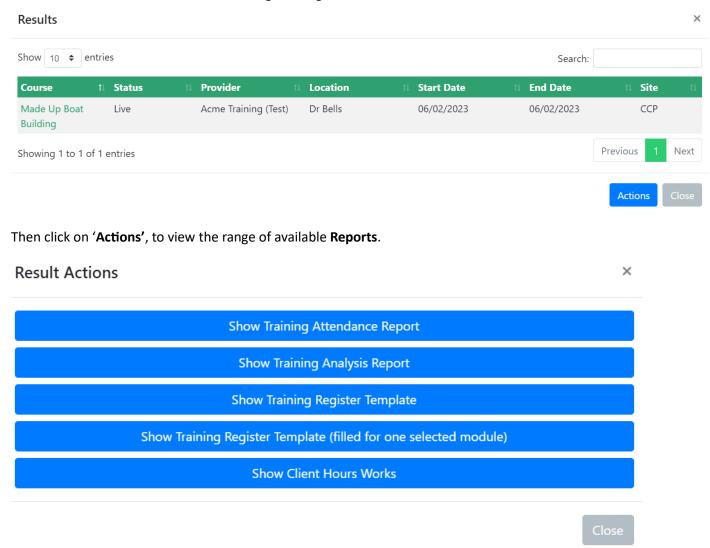

Please see the 'Glossary of Helix Reports' document for more details of each report. These reports can be exported in Excel, Word or PDF formats.

NB It is most secure to view your data in the Helix system.